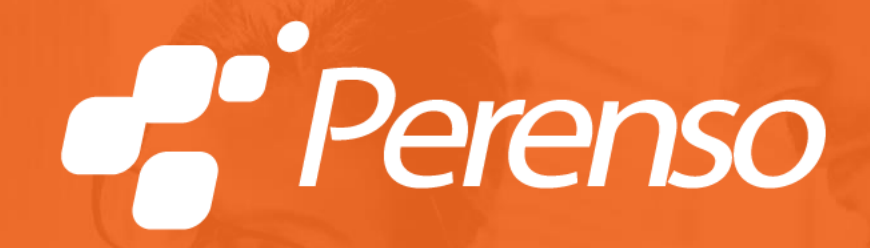

#### URM Stores Foodservice Vendor/Broker Registration Guide

SELL BETTER. Anything. Anytime. Anywhere.

### URM Foodservice Vendor/Broker Registration

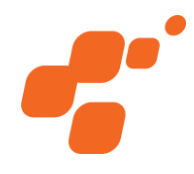

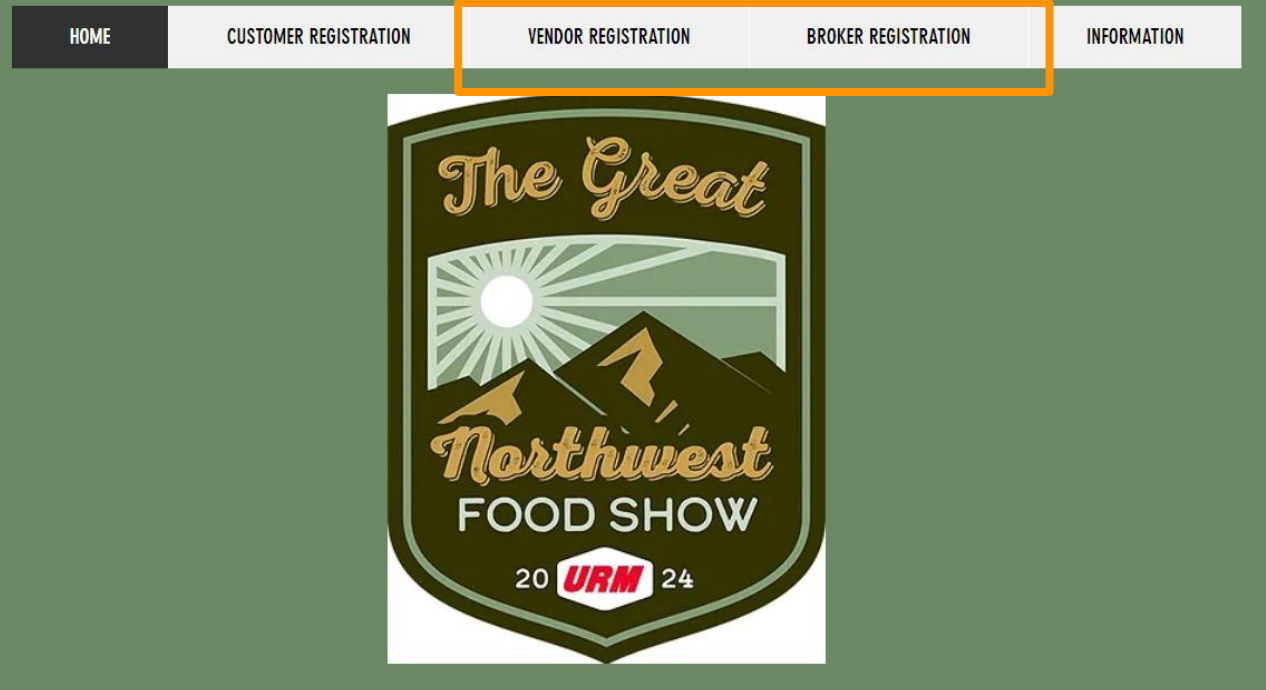

- To start, hover over either Vendor Registration or Broker Registration, then on the dropdown menu select Vendor or Broker
- If you are a Broker, you can now skip to Slide 11 for instructions
- Broker Registration Link: https://www.urmfoodshow.com/fs-broker
- Vendor Registration Link: https://www.urmfoodshow.com/fs-vendor

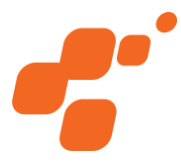

#### Please follow the steps below for Foodservice vendor registration

If you cannot find your vendor by typing in the search box below, contact the URM purchasing staff.

**SEARCH BELOW** 

To begin registration, enter your vendor name or number below and select search:

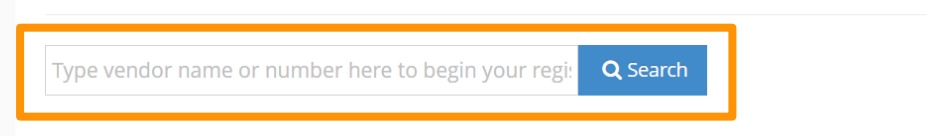

- Then, you will type in your Vendor name or your Vendor ID to search
	- Your Vendor name and Vendor ID will be in the email with the registration link
	- If you cannot find your Vendor when searching, please contact the URM purchasing staff

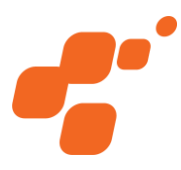

#### Please follow the steps below for Foodservice vendor registration

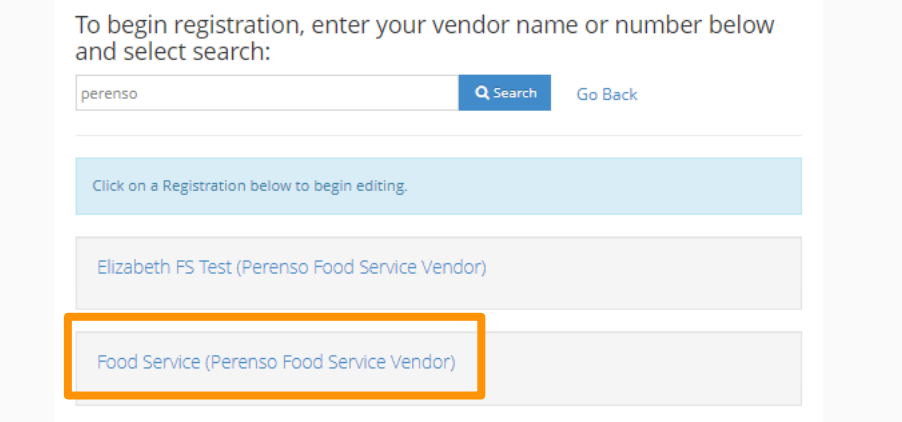

• Once you search, your Vendor information will appear here, click on your name to get started

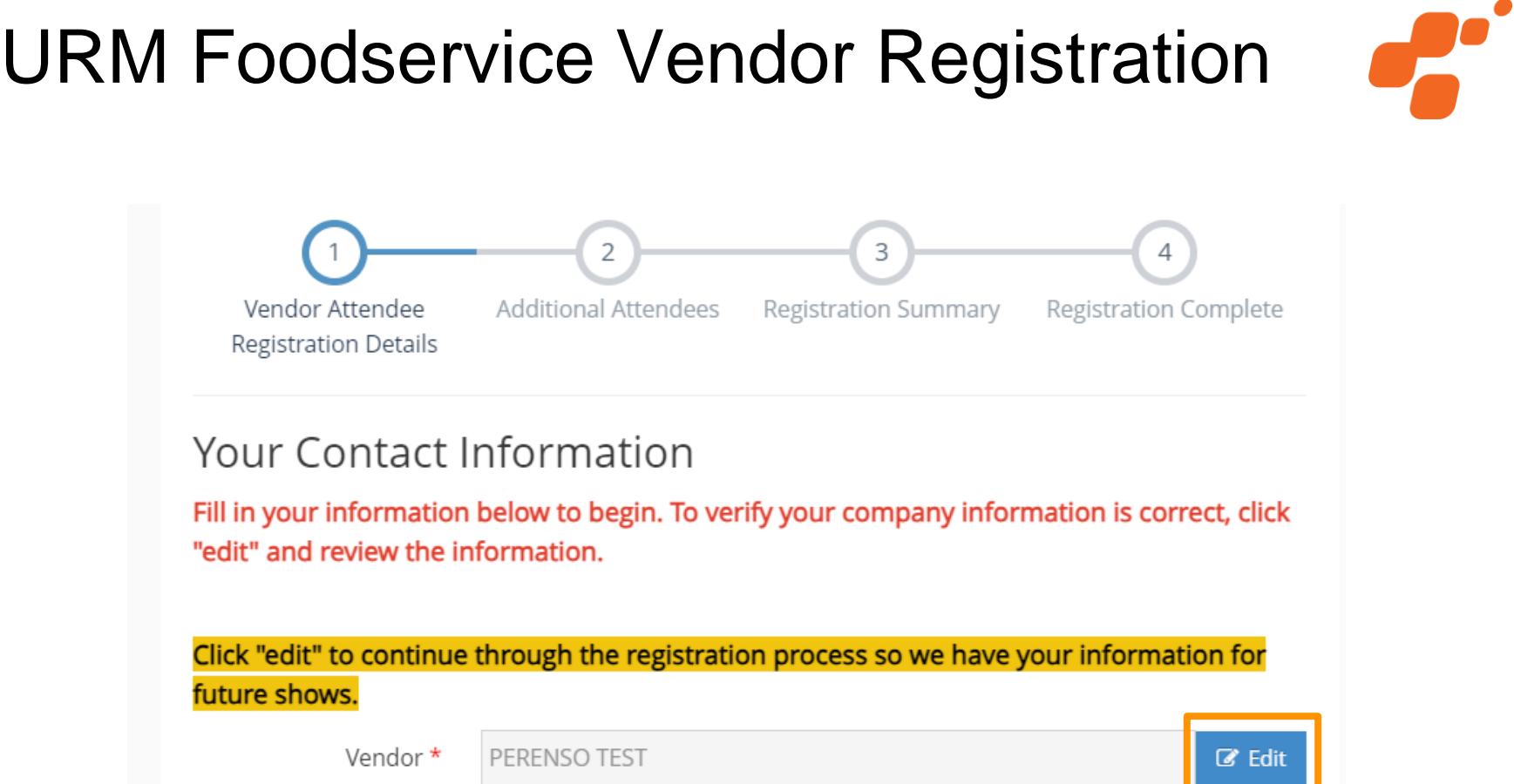

- Next, click the "EDIT" button to verify company information is correct
- IF YOU ARE NOT PHYSICALLY ATTENDING THE SHOW, you must still click on "EDIT" to confirm company information for future shows

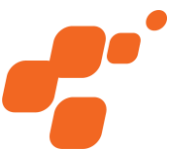

• On the next screen, you will enter the Vendor information (below)

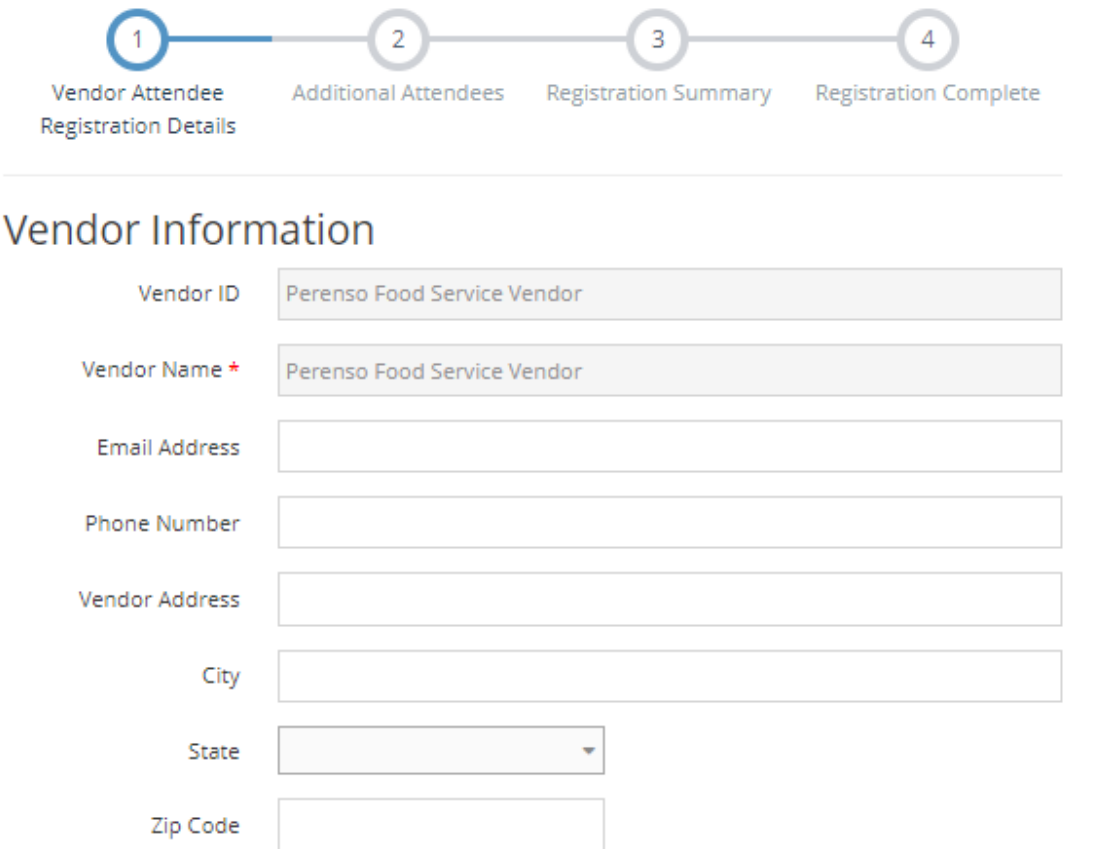

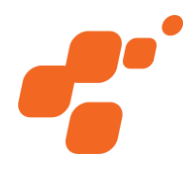

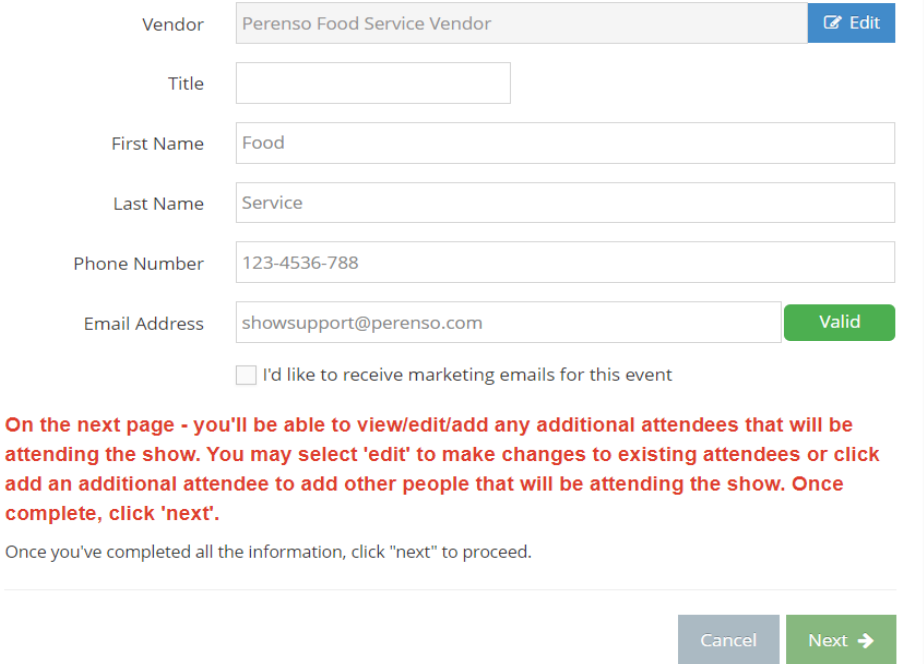

- After completing and hitting next, it will bring you back to the Vendor Attendee page where you will fill in the information of the first person attending
- Click Next when finished to add additional attendees for the Vendor

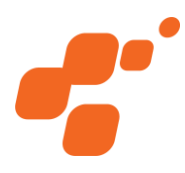

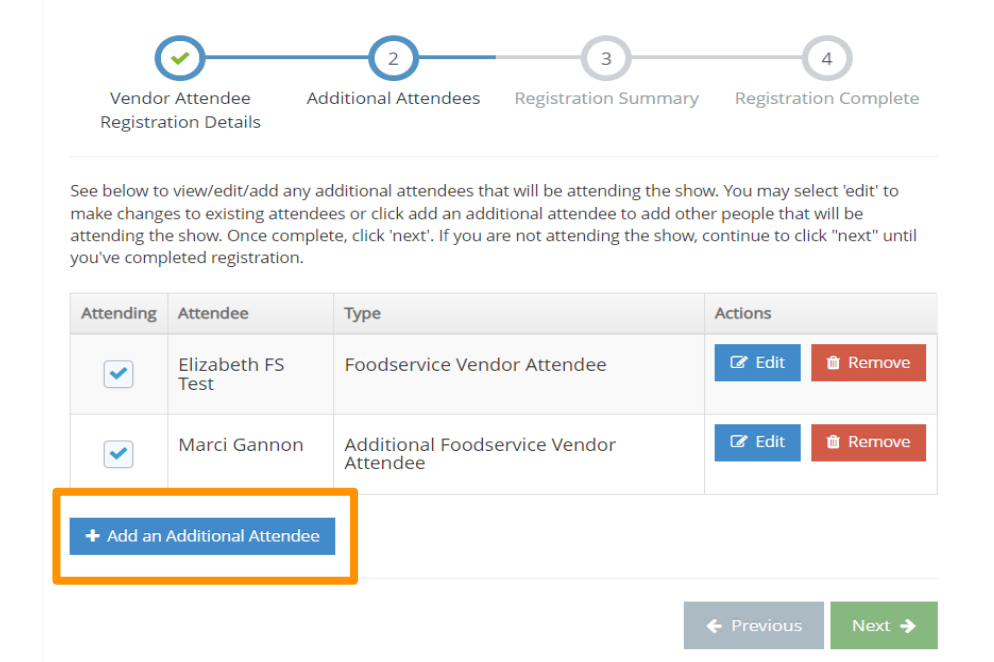

- To add any additional attendees for this Vendor, click on "+Add an Additional Attendee"
- If you do not need to add any additional attendees, or are finished adding attendees, click Next

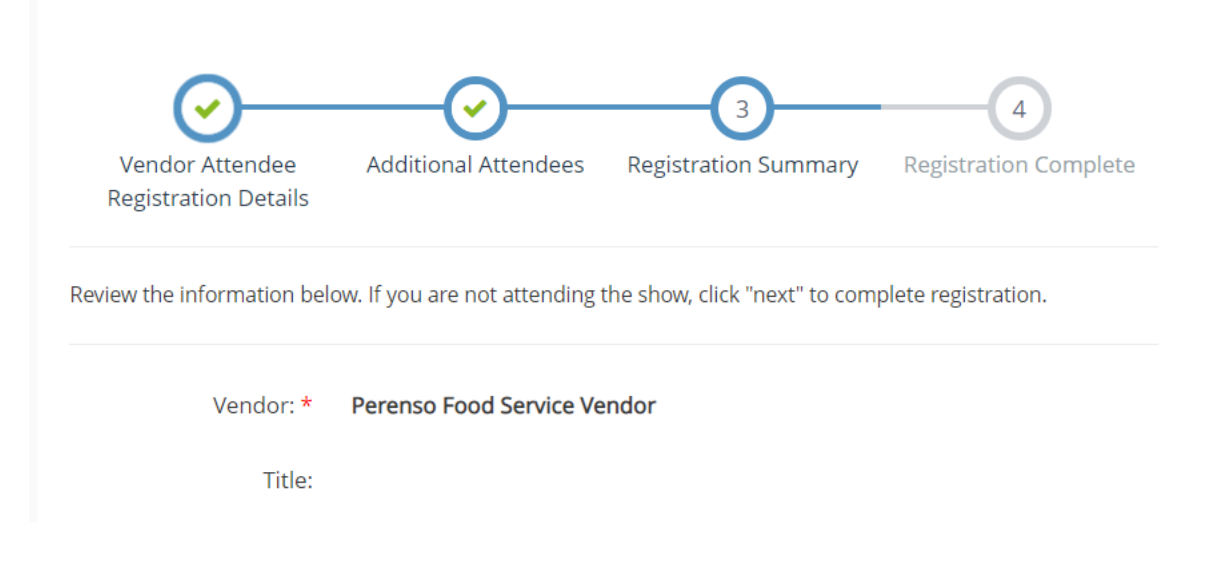

- It will then bring you to the Registration Summary page, where you can verify all information is correct
- If correct, scroll to the bottom and click "Complete Registration"

#### URM Foodservice Vendor Registration Vendor Attendee **Additional Attendees Registration Summary Registration Complete Registration Details Registration Complete**

• Once you see the green registration complete box, you have successfully registered

Thank you for registering, you will receive a registration confirmation email shortly.

- You'll receive a registration confirmation email from urmshowsupport@urmstores.com
- If you did not receive your registration confirmation email, please email showsupport@perenso.com and include URM in your email subject
- ONCE YOU COMPLETE REGISTRATION, YOU WILL BE AUTOMATICALLY REDIRECTED TO THE VENDOR EXHIBITOR PACKET. THE PASSWORD IS **URM2024**.

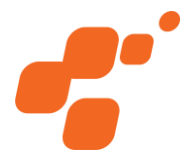

#### Please follow the steps below for foodservice broker registration

If you cannot find your broker by typing in the search box below, contact the URM purchasing staff.

#### **SEARCH BELOW**

To begin registration, enter your broker name or broker ID below and select search:

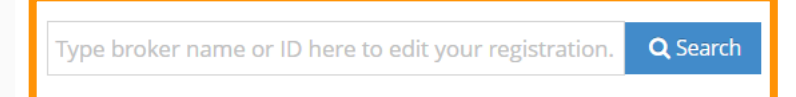

- To begin, you will type your Broker name or Broker ID in the search box
	- Your Broker name and Broker ID will be in the email with the registration link
	- If you cannot find your broker, contact the URM purchasing staff

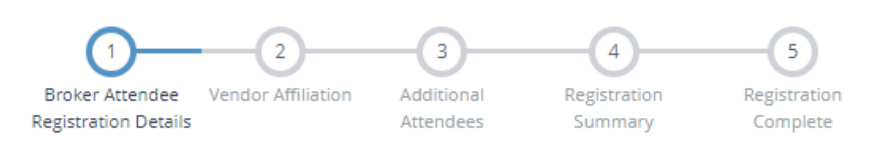

#### Broker Attendee Information

Fill in your information below to begin. To verify your company information is correct, and answer the required questions for the company, click "edit" and review the information.

Once you've reviewed the information, you'll be brought back to this page to enter your information.

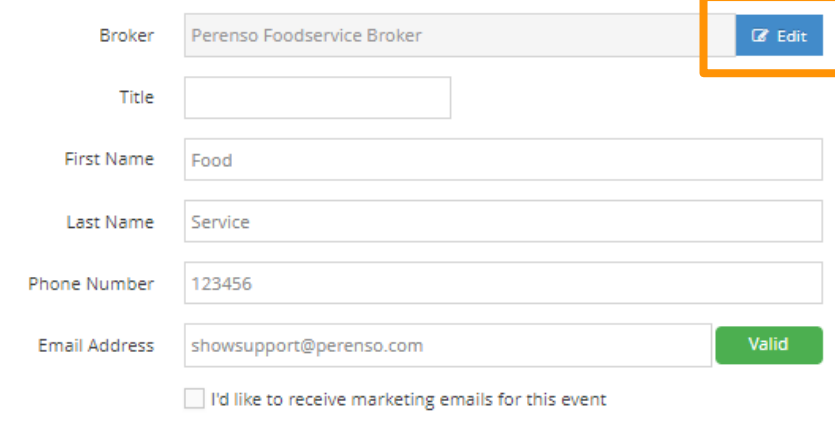

On the next page - you'll be able to view/edit/add any additional attendees that will be attending the show. You may select 'edit' to make changes to existing attendees or click add an additional attendee to add other people that will be attending the show. Once complete, click 'next'.

Once you've completed all the information above, click "next" to proceed.

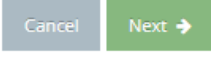

- Next, you will click "Edit" to verify your Broker information is correct
- When complete, hit next and it will bring you back to this screen
- Then, you will fill out the first Broker Attendee's information
	- You will be able to add additional Broker Attendees on a later page

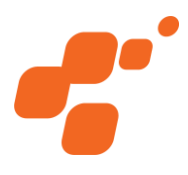

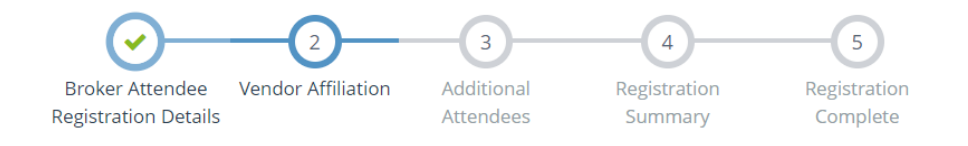

See below for a list of all of your vendors. Please click 'edit' to verify the company information is correct and that all the required survey questions are answered. If everything looks correct, and the vendor will be attending the show, please check "PARTICIPATING" and then, click "next" to proceed.

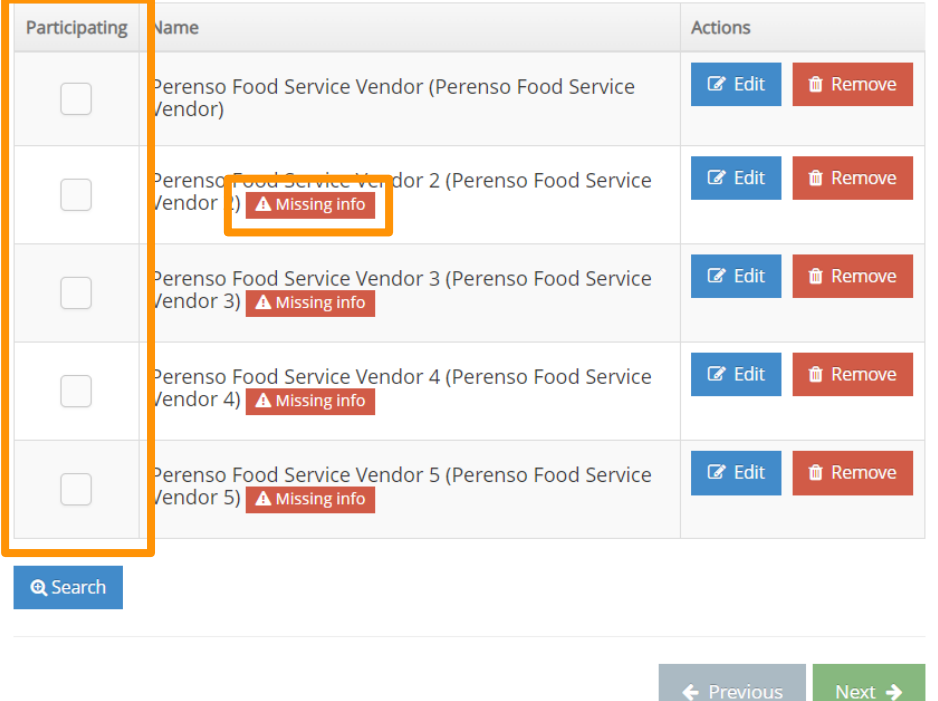

- Next you will verify the information for the Vendors within your Brokerage
	- If you do not have this information, you can select **Next**
- If you see a "Missing Info" alert, you can select Edit to go into the Vendor and add this information
	- If the Vendor will be registering themselves, you can skip this step
- Once you have filled in or edited all Vendors, make sure to check "Participating" if that Vendor will be attending the show

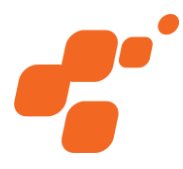

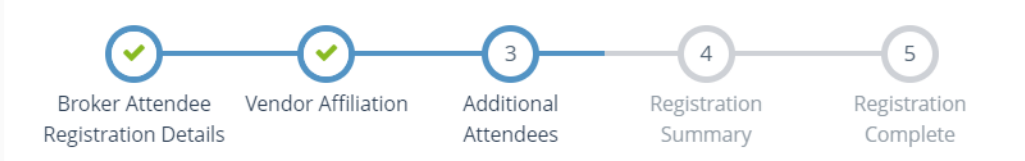

See below to view/edit/add any additional attendees that will be attending the show. You may select 'edit' to make changes to existing attendees or use the additional attendee dropdown to add an additional broker or vendor attendee. Once complete, click 'next'.

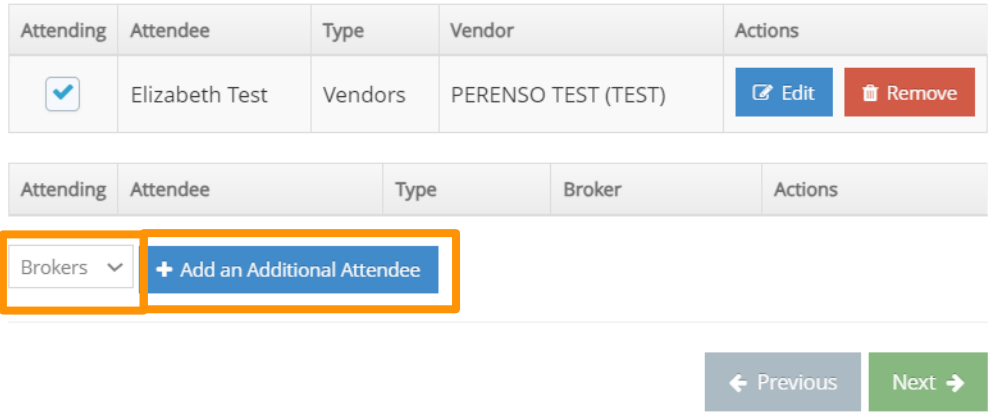

- To add any additional Broker attendees, you will click "+Add an Additional Attendee" to enter their information
- You can also use the dropdown box to add additional Vendor attendees, and you can select which Vendor those attendees are linked to
- Once you have entered all additional attendees, click Next

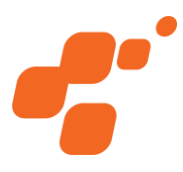

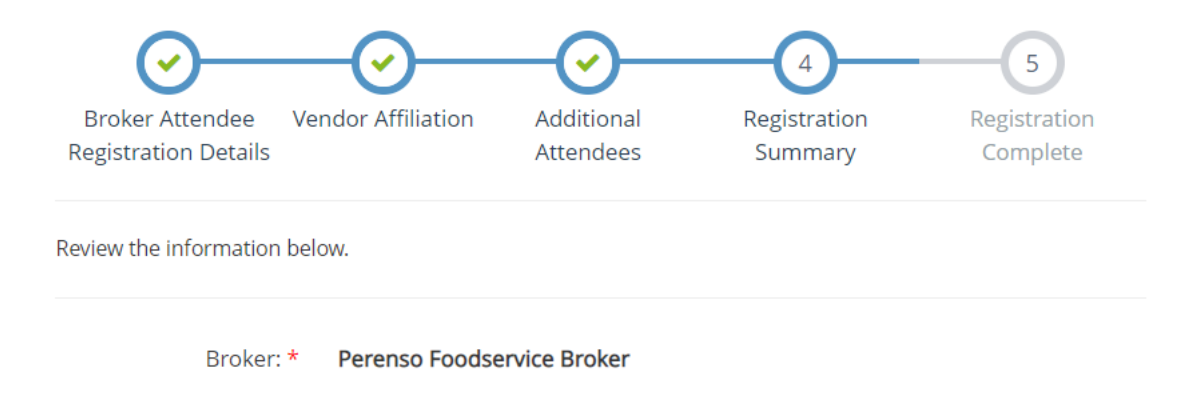

- It will then bring you to the Registration Summary page, where you can verify all information is correct
- If correct, scroll to the bottom and click "Complete Registration"

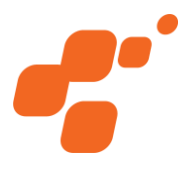

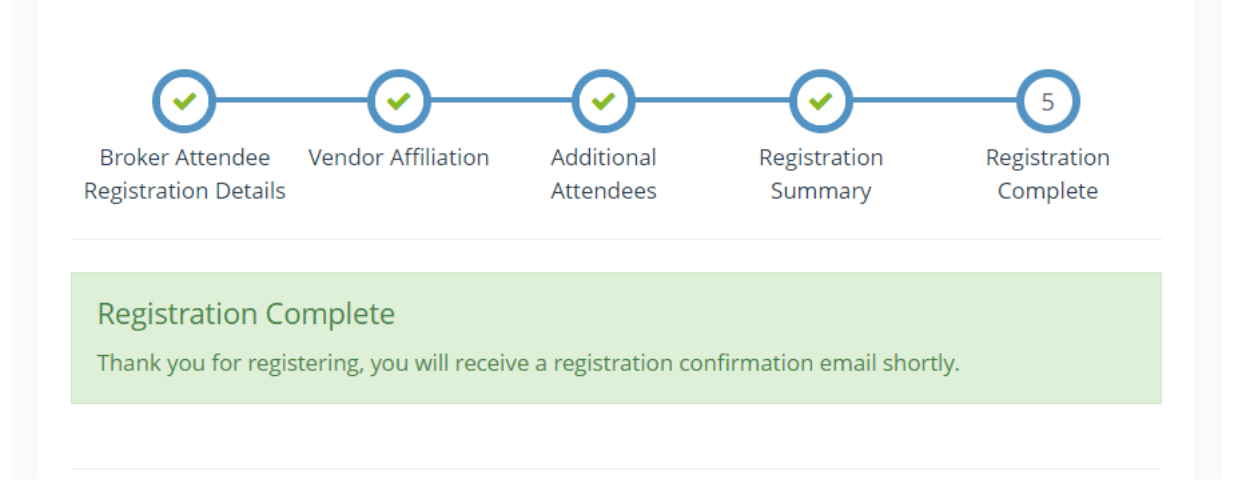

- Once you see the green registration complete box, you have successfully registered
- You'll receive a registration confirmation email from urmshowsupport@urmstores.com
- If you did not receive your registration confirmation email, please email showsupport@perenso.com and include URM in your email subject
- ONCE YOU COMPLETE REGISTRATION, YOU WILL BE AUTOMATICALLY REDIRECTED TO THE VENDOR EXHIBITOR PACKET. THE PASSWORD IS **URM2024**.

#### **Need help?**

Show support is available via email, phone and chat Please be sure to include URM in the subject to help expedite your request [showsupport@perenso.com](mailto:showsupport@perenso.com) 720-773-9775

Click this button to chat anywhere in the portal

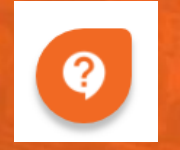

perenso.com

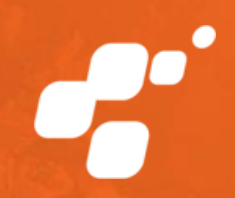